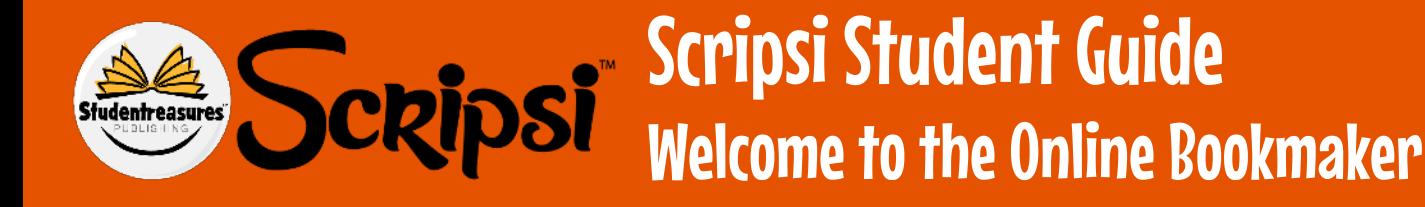

## 1. Sign in to Scripsi

Sign in to the Studentreasures Publishing Portal and online bookmaker.

**<https://portal.studentreasures.com/>**

Use the username and password provided by your teacher.

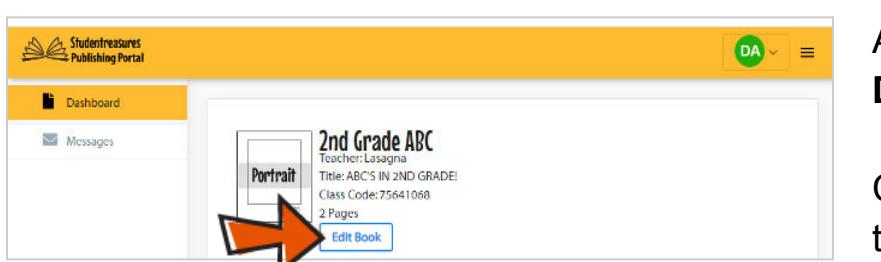

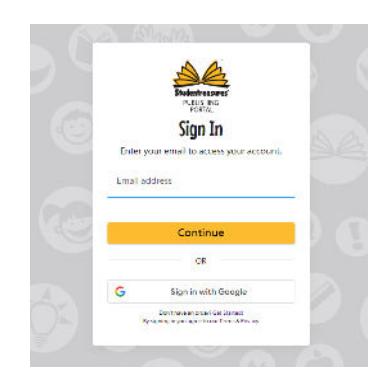

After you sign in you will see your **Dashboard** screen.

Click the **Edit Book** button to **open the bookmaker**.

## 2.Choose the Page You Want to Edit

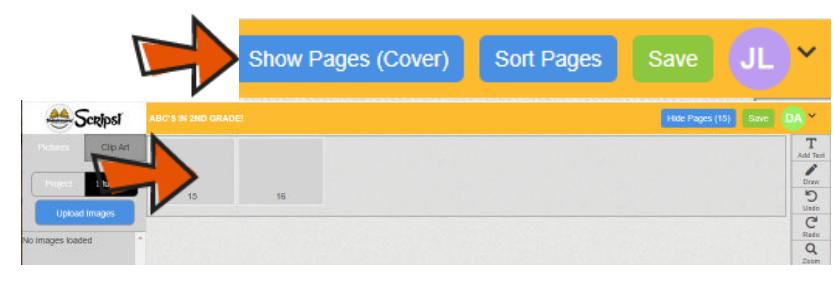

Click on the **"Show Pages"** button.

Then **click on one of the pages** to edit.

## 3.Get Creative

For helpful hints, follow the Scripsi Tips sheet or our YouTube Series!

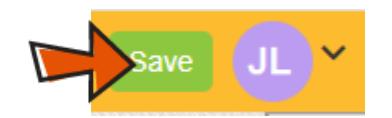

**Save your progress as you create your book** by clicking the **Save** button!

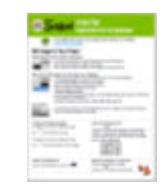

Use the **Scripsi Tips** sheet to learn how to add text and images to your book pages.

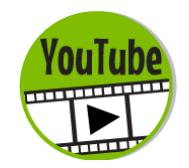

**Watch our Scripsi Video Series on YouTube here: <https://bit.ly/2ULNFls>**